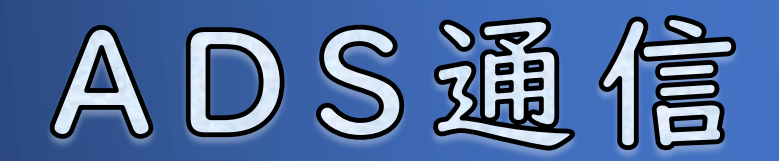

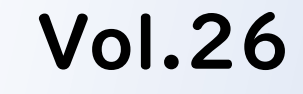

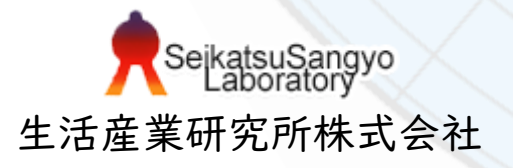

#### グループについて

目次

天空率の算定には、連続した道路境界線や隣地境界線をひとつの境界線とみなし て計算する方法があります。この計算方法をADSシリーズではグループと称して います。今回は、いくつかの例を挙げながら、グループの設定方法についてご説 明します。

1. グループ

1-1.一の道路の取扱い

1-2.行き止まり道路のグループ設定

1-3.分割地盤のグループ化

1-4.東京方式の放射範囲

2.各システムでの設定方法

対象システム ADSシリーズ

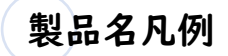

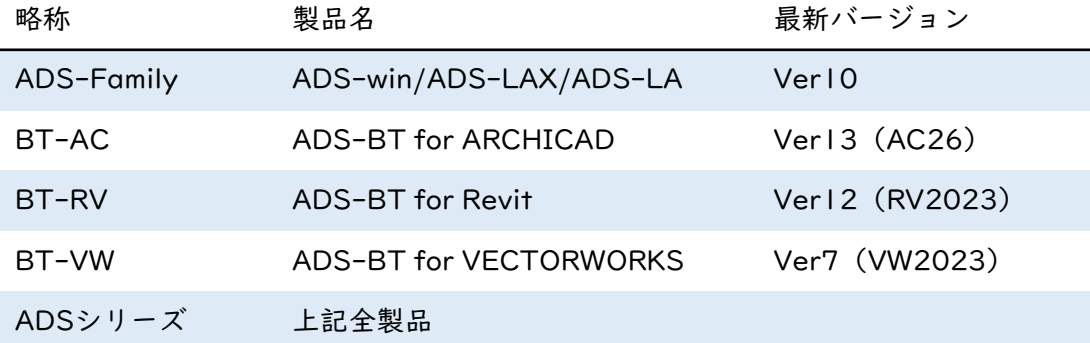

1.グループ

### 1-1.一の道路の取扱い

ADSシリーズでは、境界線ごとに天空率算定領域が生成されます。 道路境界線が分かれていても、敷地側からみた道路中心線の屈曲角度が120°を 超えるものは、一の道路の取扱いとして計算することができます。

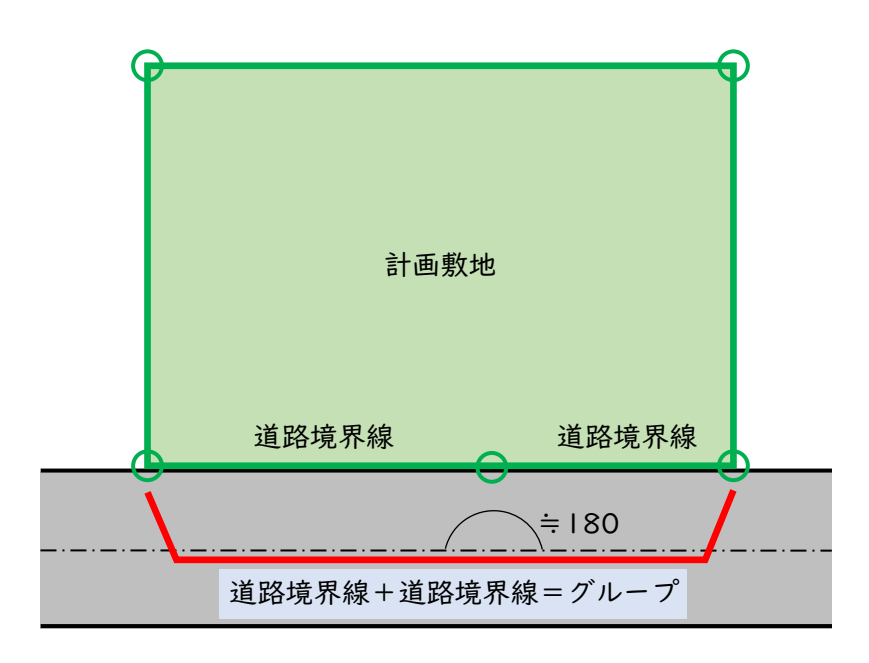

屈曲角度の条件を満たしている連続した道路境界線は、簡易設定で方式選択を行 うと道路境界線毎に天空率算定領域が生成され、自動でグループ化されますが、 敷地や道路の形状によっては、自動でグループ生成がされない場合もあります。 尚、一の道路の取扱いはJCBA方式で定められていますが、隣地境界線には明確な 規定はありません。隣地天空率計算のグループ化の可否については、審査機関へ の確認が必要です。また、隣地のグループ化と複合隣地は別の取扱いとなります。 複合隣地の考え方は、 ADS通信Vol.21[「複合隣地の設定についての解説」](https://www.epcot.co.jp/pdf/adscomvol21.pdf)を ご参照ください。

1.グループ

#### 異幅の連続道路をグループに設定する

下図のような道路をグループ化します。異幅道路の設定は、 ADS通信 Vol.14「ADS[シリーズの異幅道路」](https://www.epcot.co.jp/pdf/adscom2102.pdf)をご参照ください。

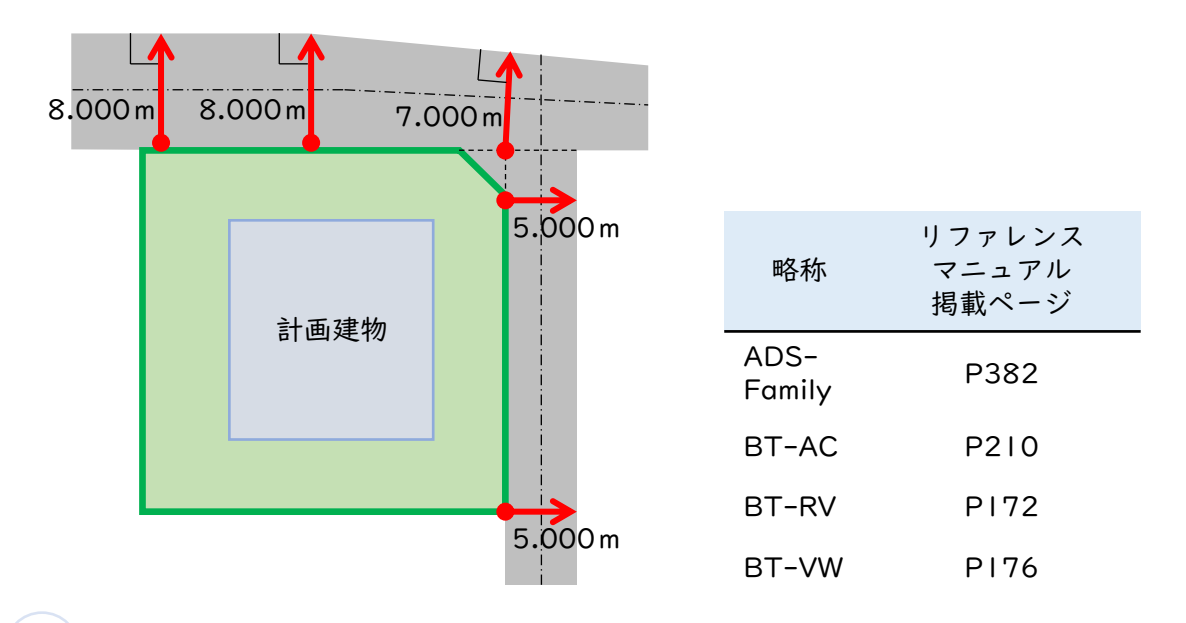

#### 採用道路幅員を入力する

与条件設定の境界線条件にて、道路幅1と2にはそれぞれ始点と終点の 幅員を入力し、採用幅種別を「任意」に変更、採用道路幅員に連続し た道路の任意の幅員を入力します。採用道路幅員を統一することで、 天空率算定領域生成の際にグループとなります。ただし、敷地や道路 の形状によって、グループが生成できない事もあります。その場合は、 手動でグループにまとめることができます。

デフォルトの状態では、採用道路幅員に 道路幅1と2の最小値が表示されます。

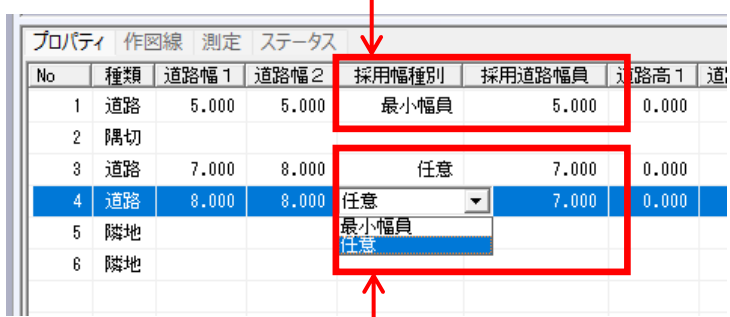

道路幅1と2の値が異なる場合は採用幅種別を「任意」に変更し、 採用道路幅員には任意の幅員を入力します。

#### 天空率算定領域を生成する

1.グループ

天空率解析の簡易設定で天空率算定領域を生成すると、グループ1が生成 されます。道路の反対側の境界線から、適合建築物又は敷地境界線端部へ 向かって垂線を引き、交わったところが測定ラインの始点または終点とな ります。適切な形に生成されていない場合は、「グループ」メニューの測 定ライン作成方法にて変更します。

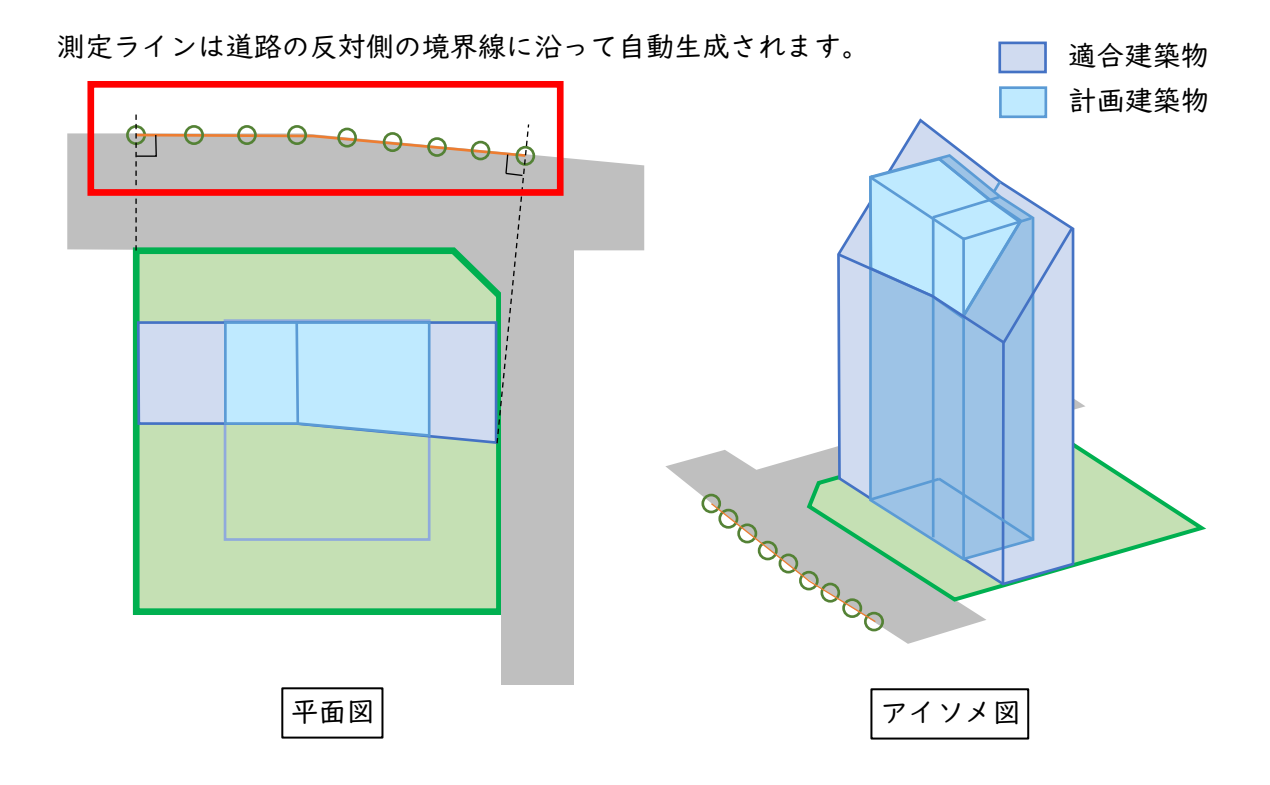

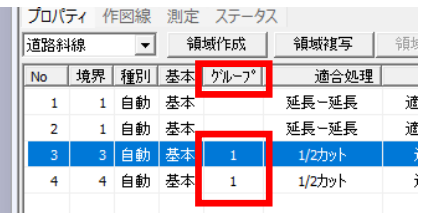

敷地上側の道路境界線から 生成される天空率算定領域が グループ1としてグループ化 されています。

※BT-RVには領域リストは ありません。

○領域リスト ○測定ライン作成方法

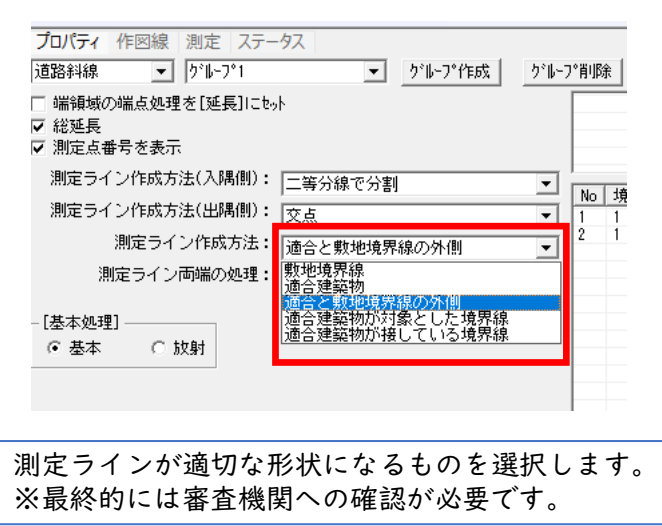

1.グループ

アイソメ図

## 1-2.行き止まり道路のグループ設定

当該敷地に対して2面以上の接道がある行き止まり道路は、グループ化ができます。

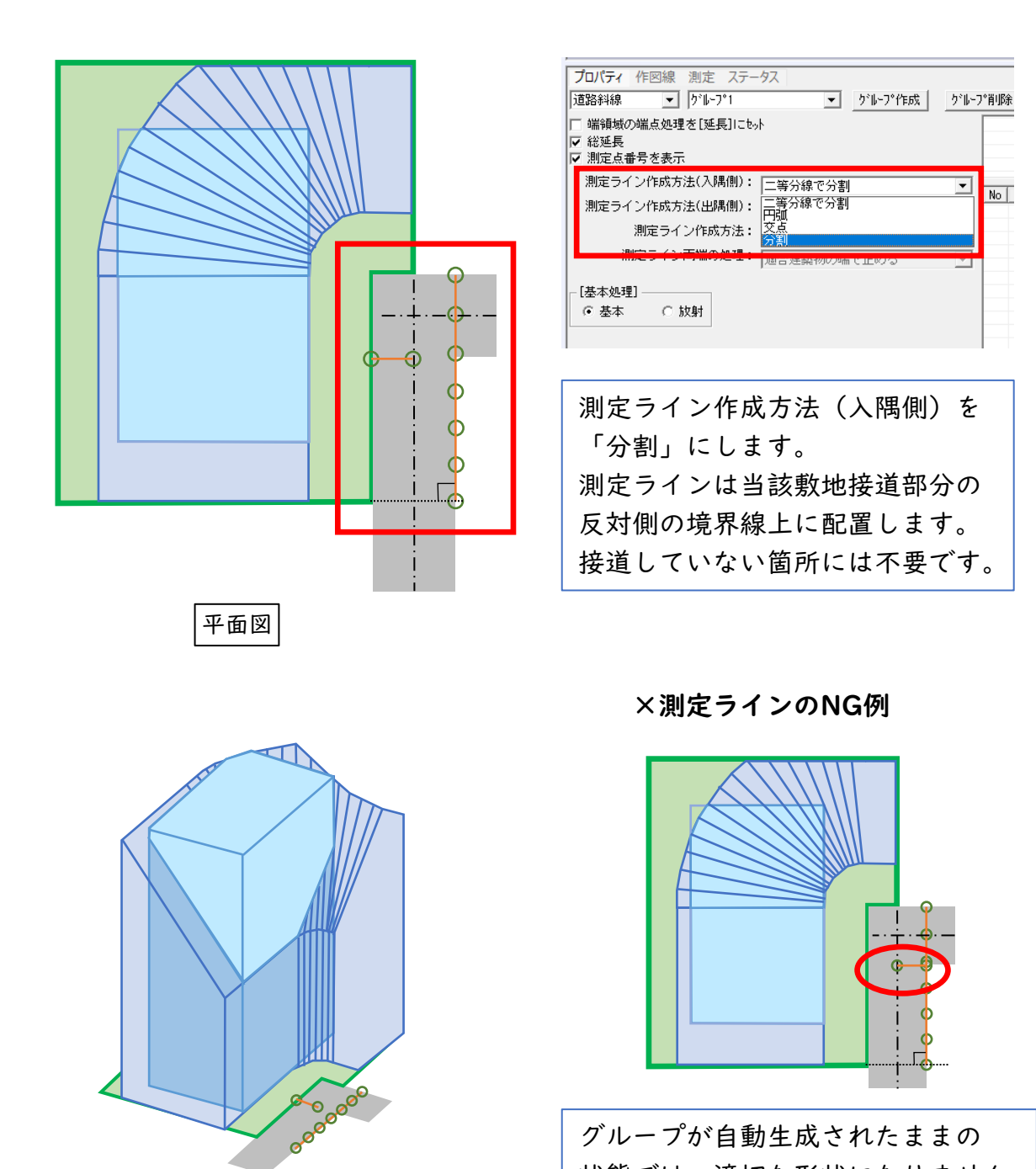

適合建築物 計画建築物

グループが自動生成されたままの 状態では、適切な形状になりません。 必ず測定ラインの設定を変更してく ださい。

#### 1-3.分割地盤のグループ化

1.グループ

敷地に地盤面が複数ある場合、隣地斜線制限と北側斜線制限については、建築基 準法施行令第135条の7第3項による「高低差区分区域」の規定より、複数の地盤 面をまとめて天空率計算を行うことはできません。グループ化はせず地盤面毎に 計算します。しかし、道路斜線制限においては高低差区分区域の規定がないため、 グループ化が可能です。詳しくは、ADS通信 Vol.17[「敷地内に高低差がある場合](https://www.epcot.co.jp/pdf/adscomvol17.pdf) [の考え方」を](https://www.epcot.co.jp/pdf/adscomvol17.pdf)ご参照ください。

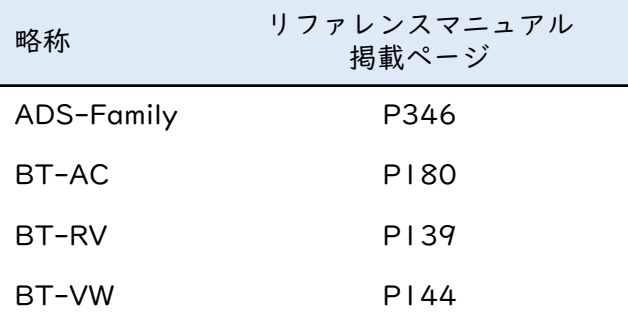

#### 1-4. 東京方式の放射範囲

天空率算定領域の基本処理を「放射」に設定した場合、放射範囲を任意に設定しま す。東京方式で天空率算定領域をグループ化した場合には放射範囲の設定を行って 下さい。グループに属さない単独の領域は、自動で放射範囲が設定されます。

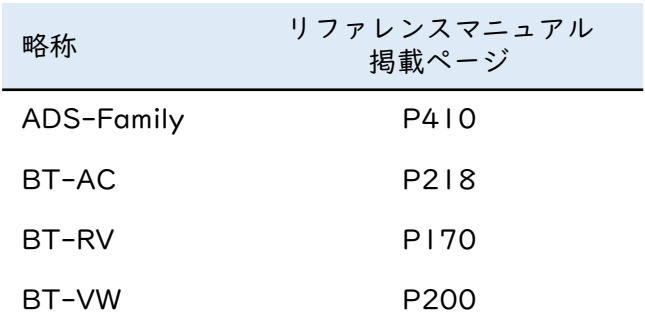

1.グループ

#### ○放射範囲の設定例

選択する測定点によって、入隅部分の適合建築物の見え方が変わります。

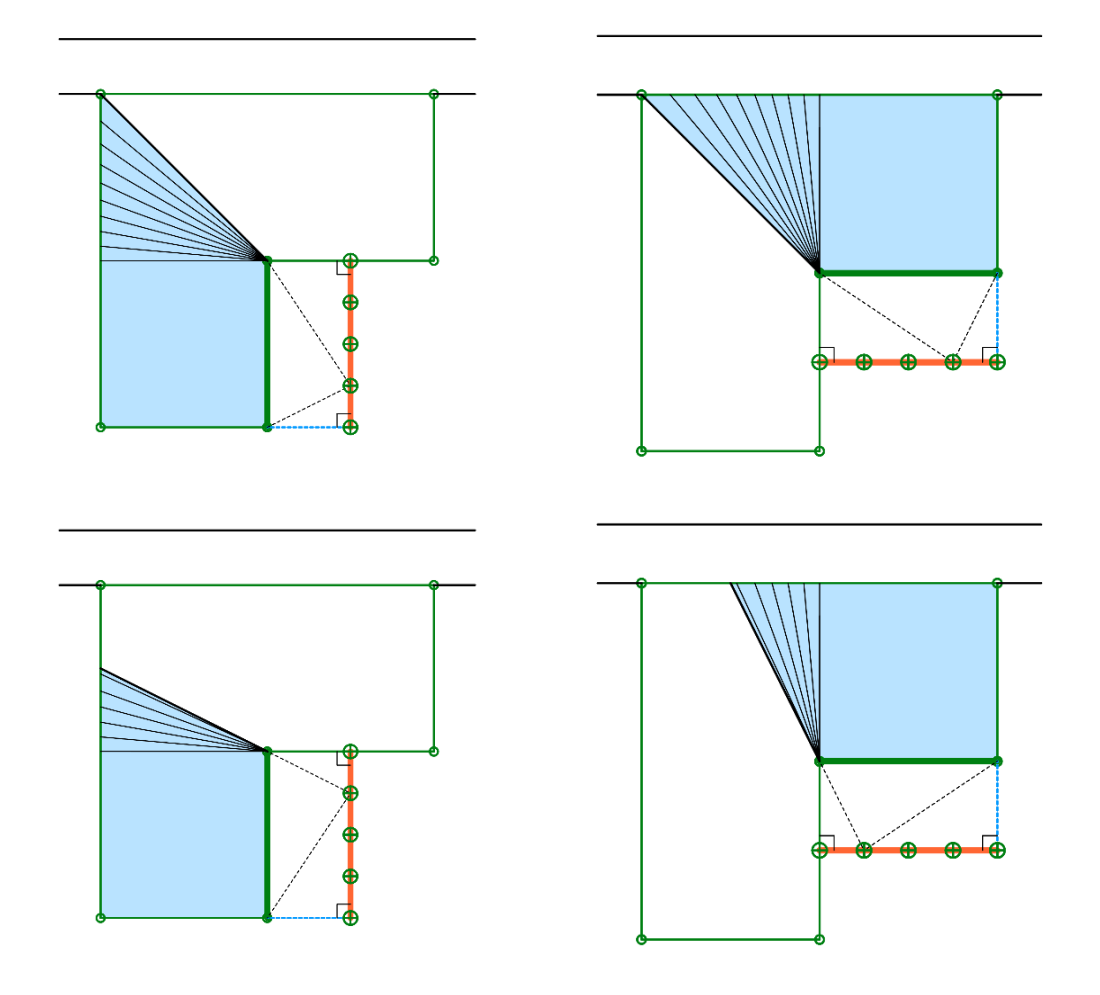

# 2.各システムでの設定方法

### 2.各システムでの設定方法

採用幅種別・採用道路幅員の設定は「境界線条件」から行います。 グループの設定は「グループ」から行います。 放射範囲の設定は「放射範囲」から行います。

### ADS-Family

#### 〇採用幅種別・採用道路幅員

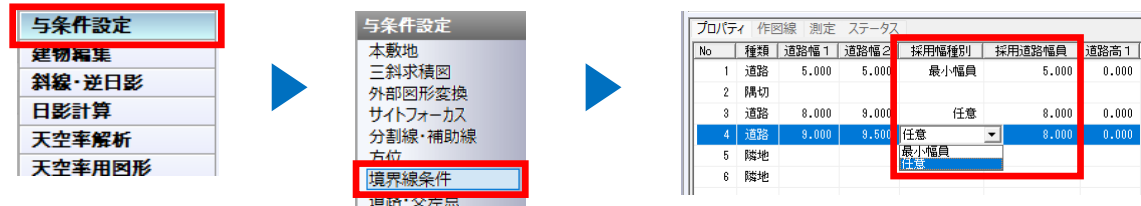

#### 〇グループの設定

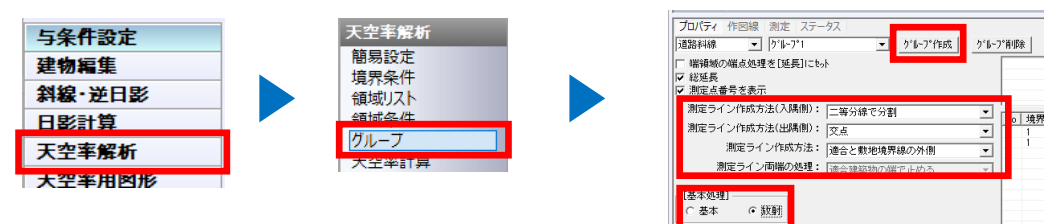

#### 〇放射範囲

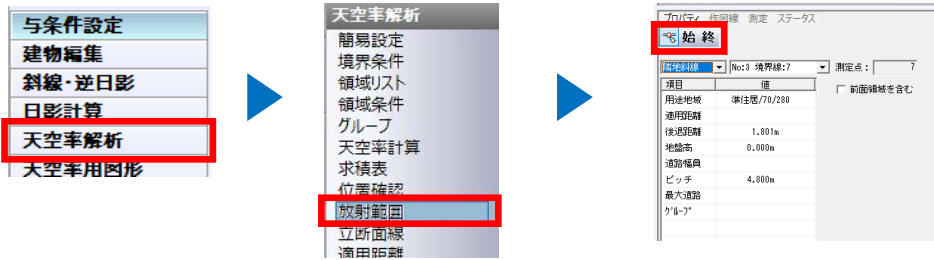

### BT-AC

#### 〇採用幅種別・採用道路幅員

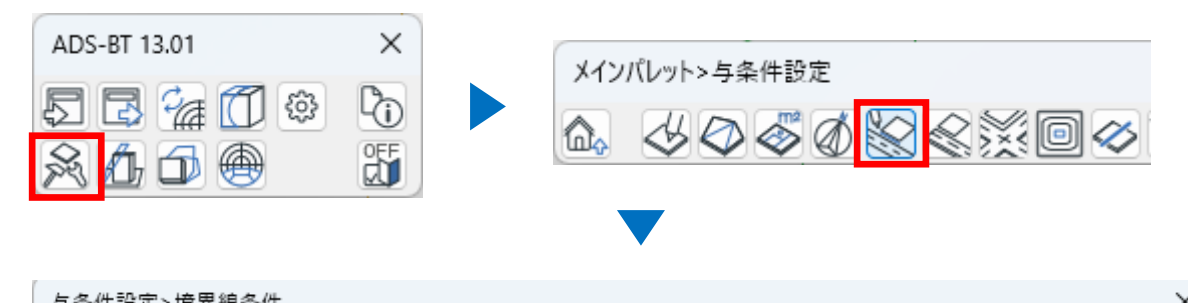

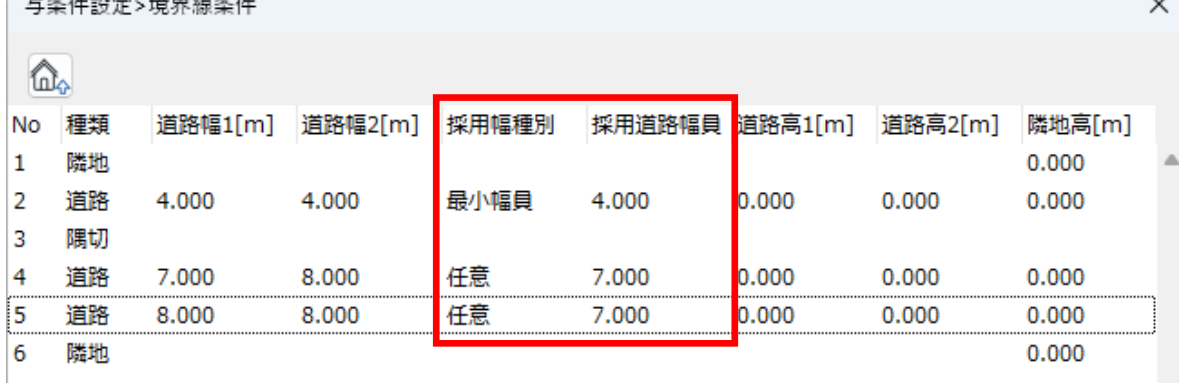

#### 〇グループの設定

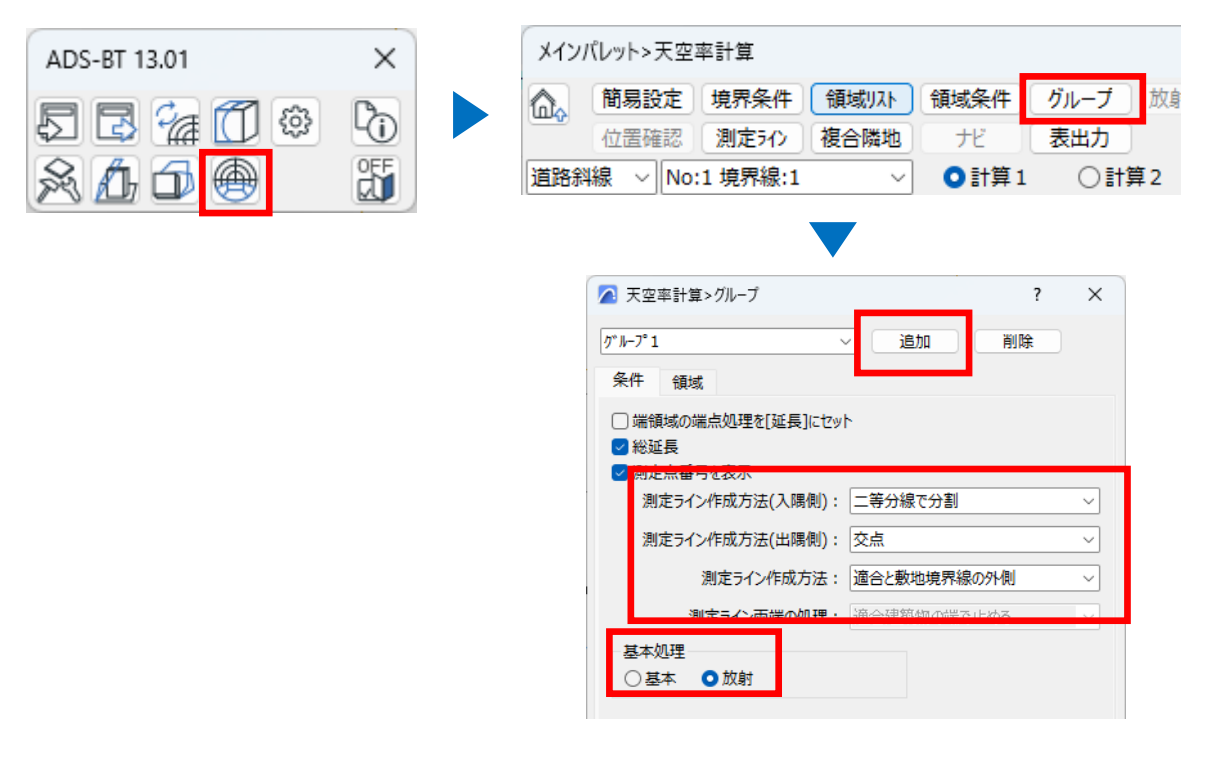

# 2.各システムでの設定方法

### BT-AC

#### 〇放射範囲

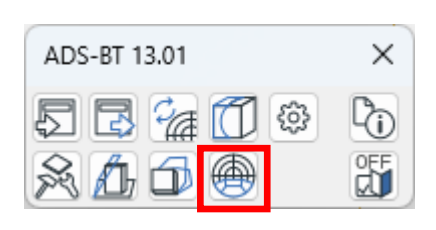

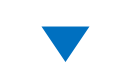

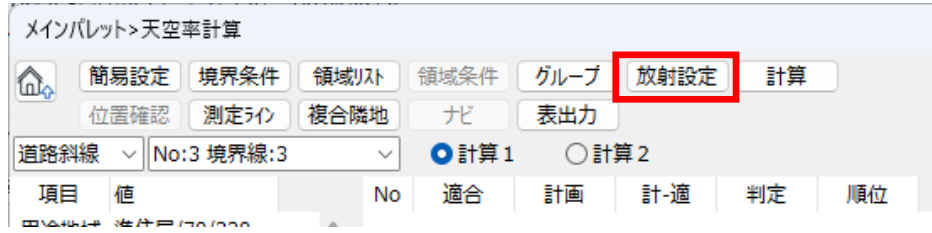

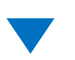

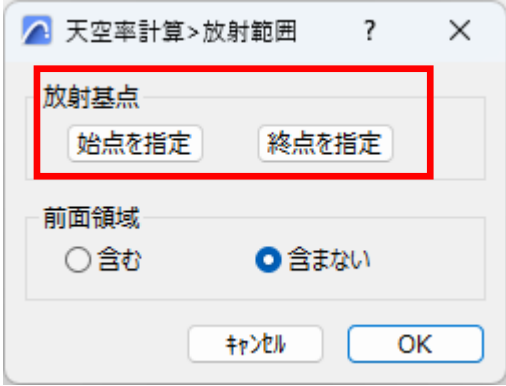

### BT-RV

#### 〇採用幅種別・採用道路幅員

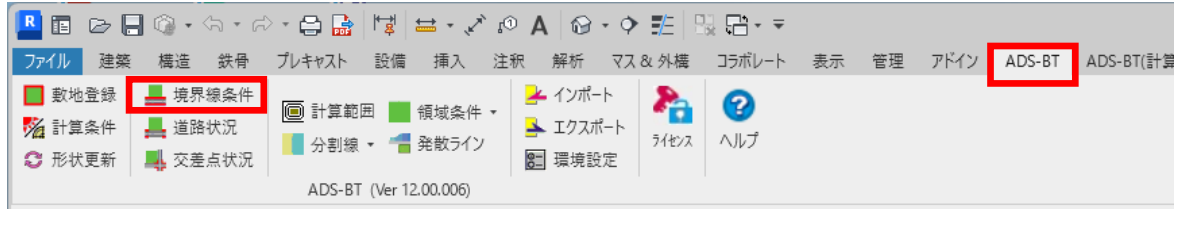

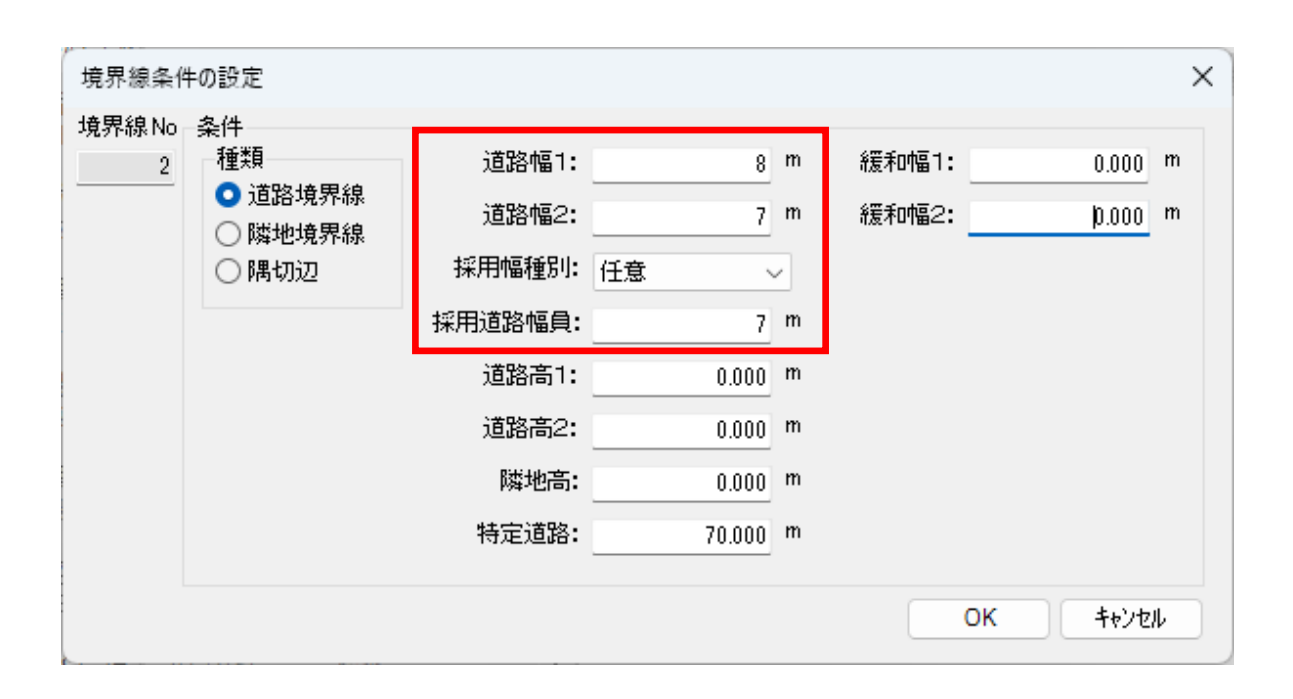

### BT-RV

#### 〇グループの設定

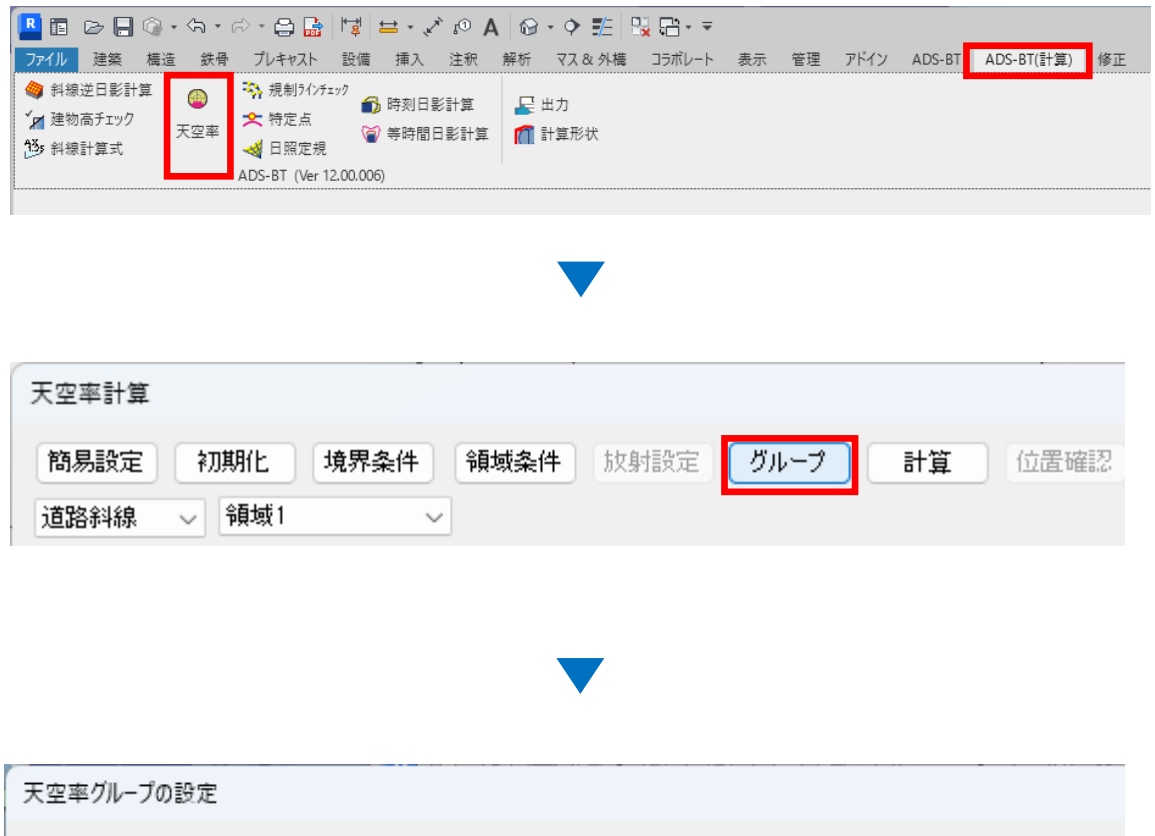

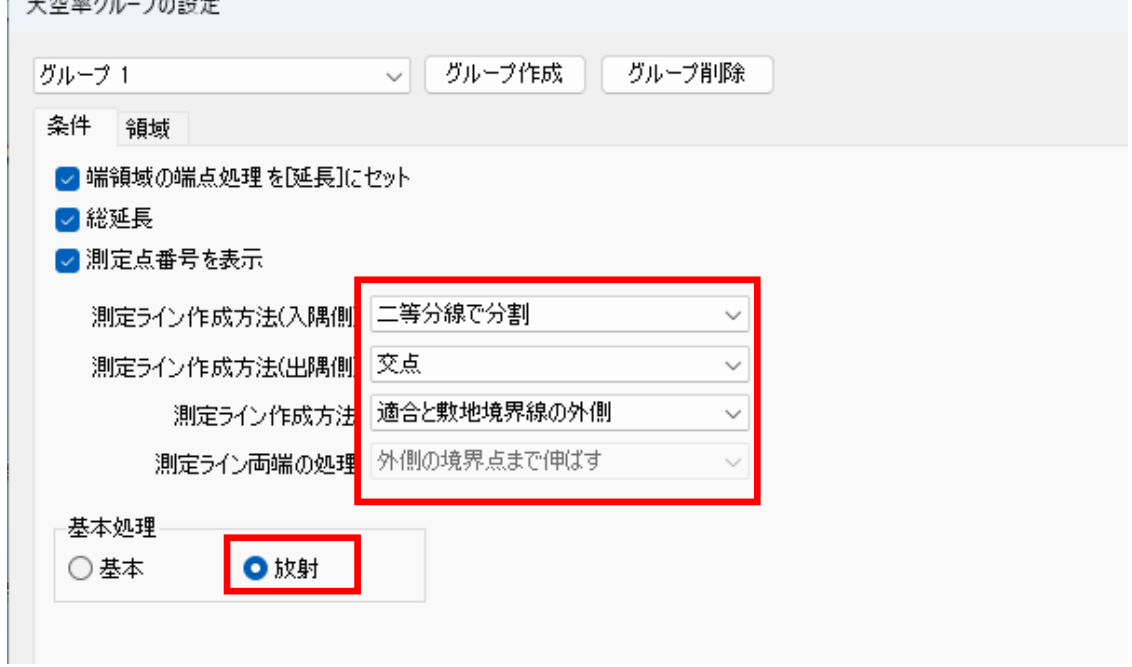

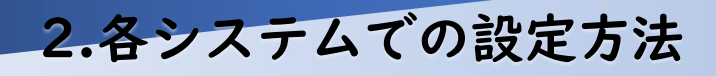

### BT-RV

#### 〇放射範囲

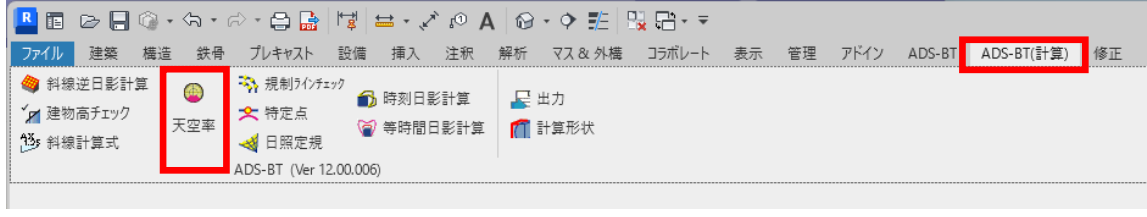

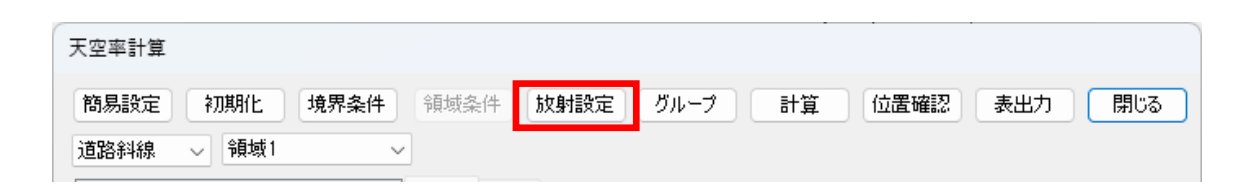

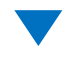

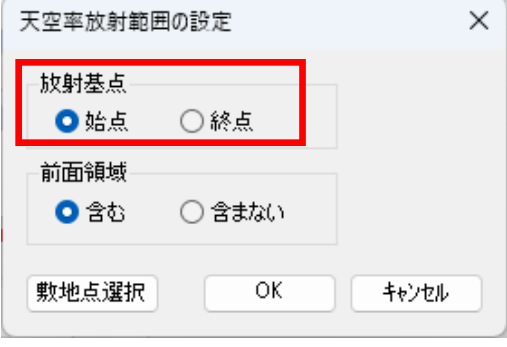

### BT-VW

#### 〇採用幅種別・採用道路幅員

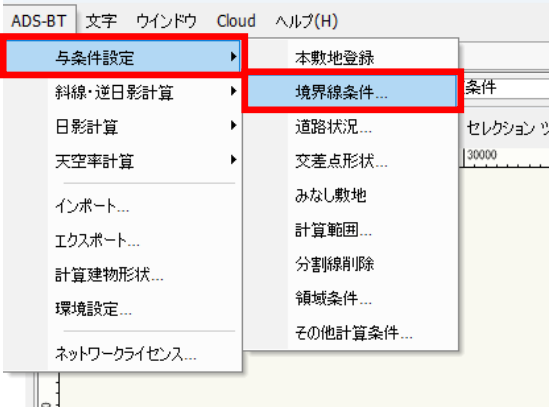

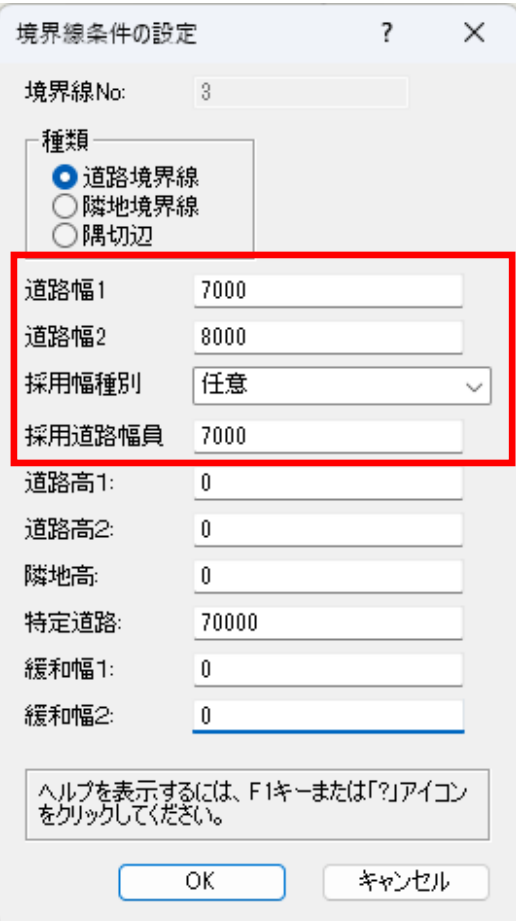

# 2.各システムでの設定方法

BT-VW

#### 〇グループの設定 〇放射範囲

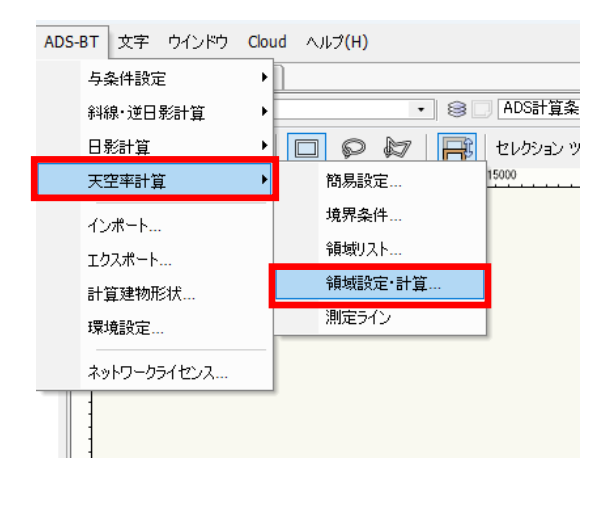

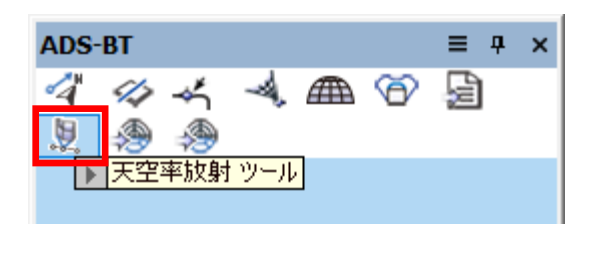

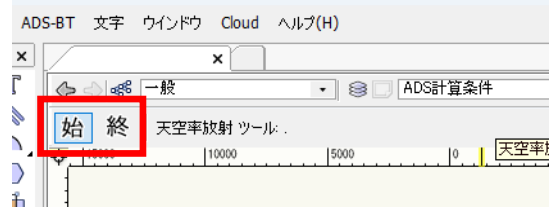

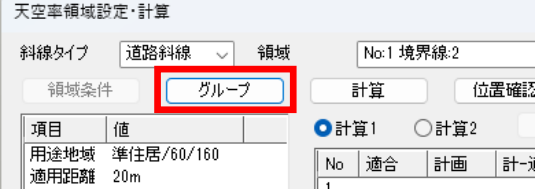

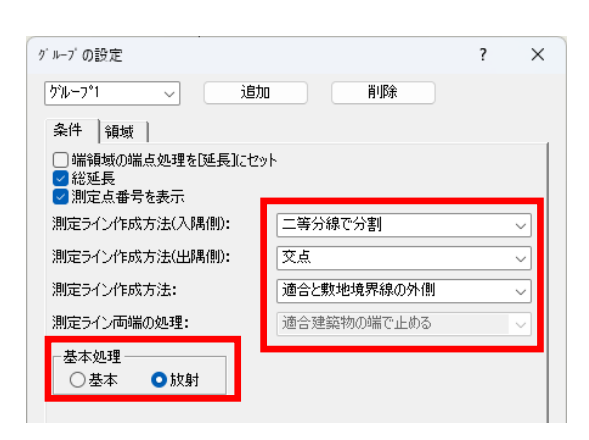

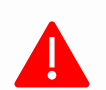

審査機関によっては異なる取り扱いや解釈が適用される場合があります。実際の運用 は必ず審査機関にご確認下さい。

生活産業研究所株式会社 Seikatsu Sangyo Laboratory http://www.epcot.co.jp 次回予定:法第56条第3項・4項について

ADS通信 Vol.26

バックナンバー <https://www.epcot.co.jp/support/adscom.php>

・資料の二次使用、改造、改変等は禁止しております。<br>・著作権は、生活産業研究所株式会社に帰属します。